# **Reaffirmation Agreement for Attorney Filers**

\*\*The following instructions are intended for users with attorney logins.\*\*

\*\* If you are a creditor or limited user, please refer to instructions titled "**Reaffirmation Agreement for Creditor Filers**".\*\*

**Step 1** Click the Bankruptcy link on the CM/ECF Main Menu. (See Figure 1)

**SECF Bankruptcy** Adversary Query Reports **Utilities** Search Logout **Figure 1**

**Step 2** The **Bankruptcy Events** screen displays. (See Figure 2)

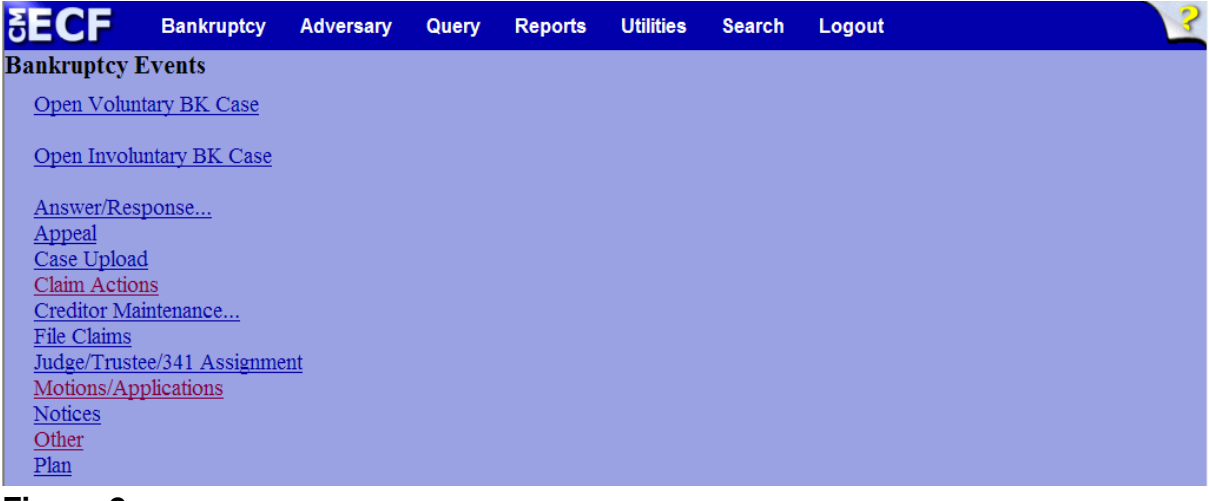

**Figure 2**

— Click **Other**.

**Step 3** The **Case Number** screen displays. (See Figure 3)

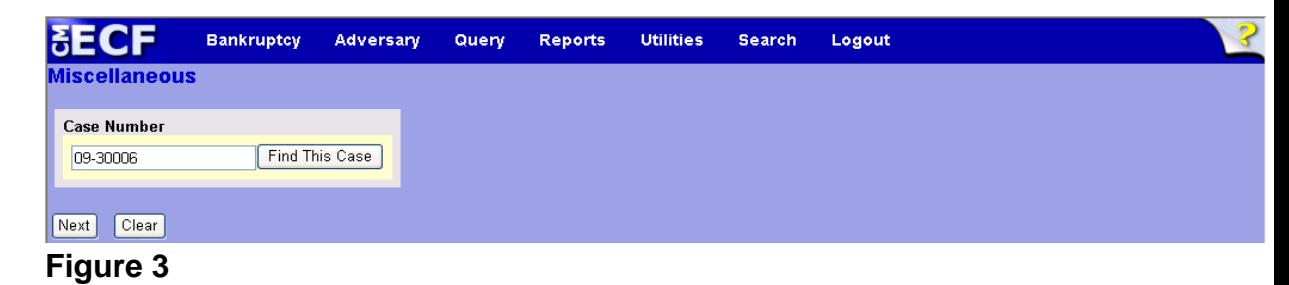

— Enter the case number in yy-nnnnn format and click **Next** to continue.

**Step 4** The **Available Events** screen displays. (See Figure 4)

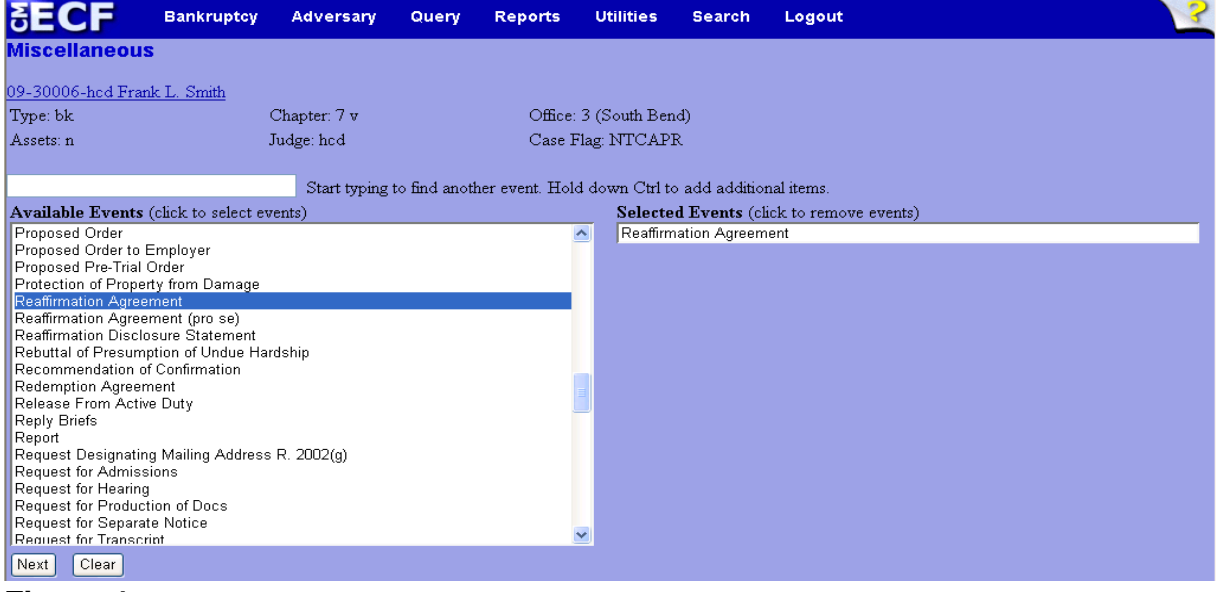

#### **Figure 4**

- To locate "Reaffirmation Agreement", either scroll down the selection box or start typing "reaffirmation" in the box above **Available Events**. In this example, start typing "reaffirmation" until both "Reaffirmation Agreement" and "Reaffirmation Agreement (pro se)" are displayed in the **Available Events** list.
- Highlight the appropriate selection, which will place it in the **Selected Events** on the right of the screen.
- When the **Selected Events** box displays the correct event, click **Next** to continue.

**Step 5** The **Joint Filing with other attorney(s)** screen appears. (See Figure 5)

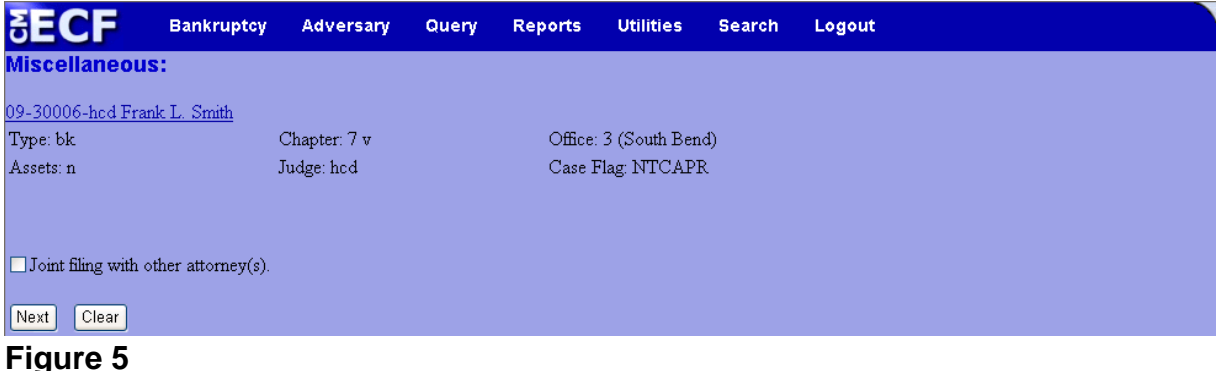

- If this is a joint filing with another attorney, put a check in the box and click **Next** to continue.If it is not joint, click **Next** to continue.
- **Step 6** The **Select the Party:** screen displays. (See Figure 6)

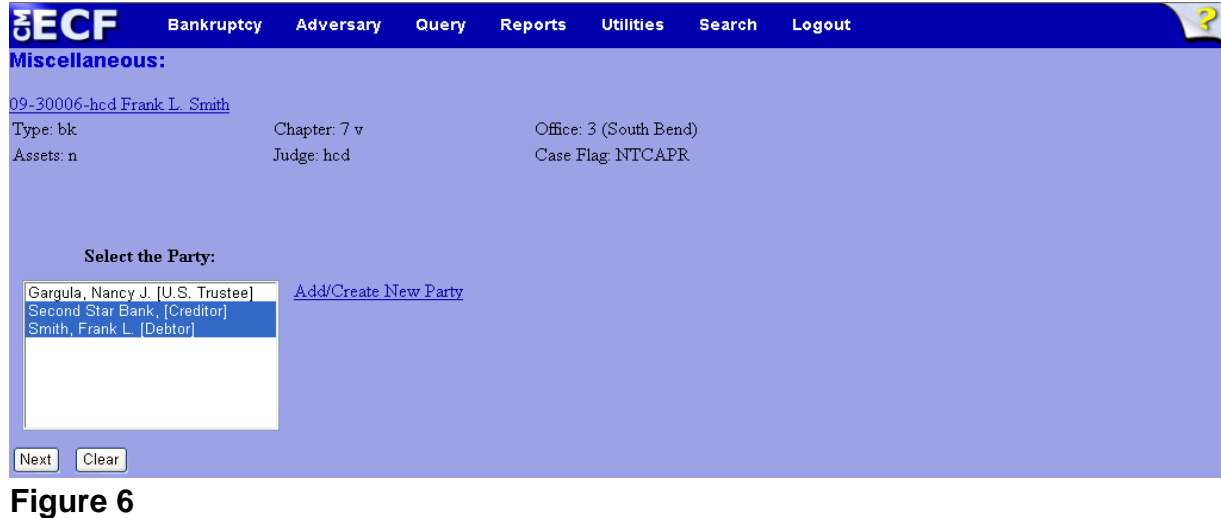

- If the creditor party is displayed, select both the creditor and debtor/s and click **Next** to continue, skip the remaining steps in Step 6 and continue to Step 7.
- If the creditor party is not displayed in the **Select the Party** list, click **Add/Create New Party**. The **Search for a party** screen will display.

— Enter the creditor name in the **Last/Business name** field and click **Search.** (See Figure 6a)

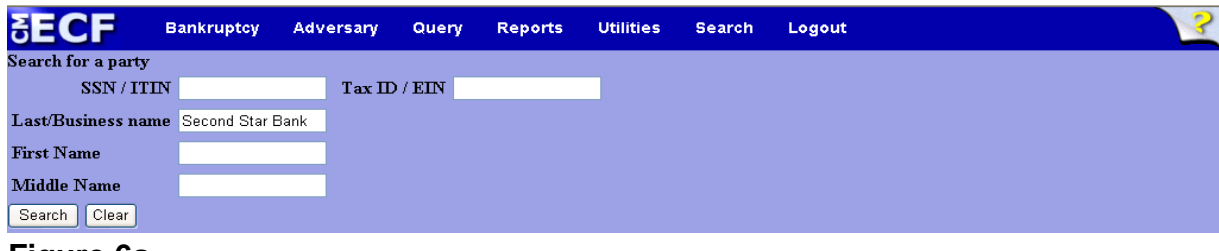

## **Figure 6a**

— The **Party search results** will display. (See Figure 6b)

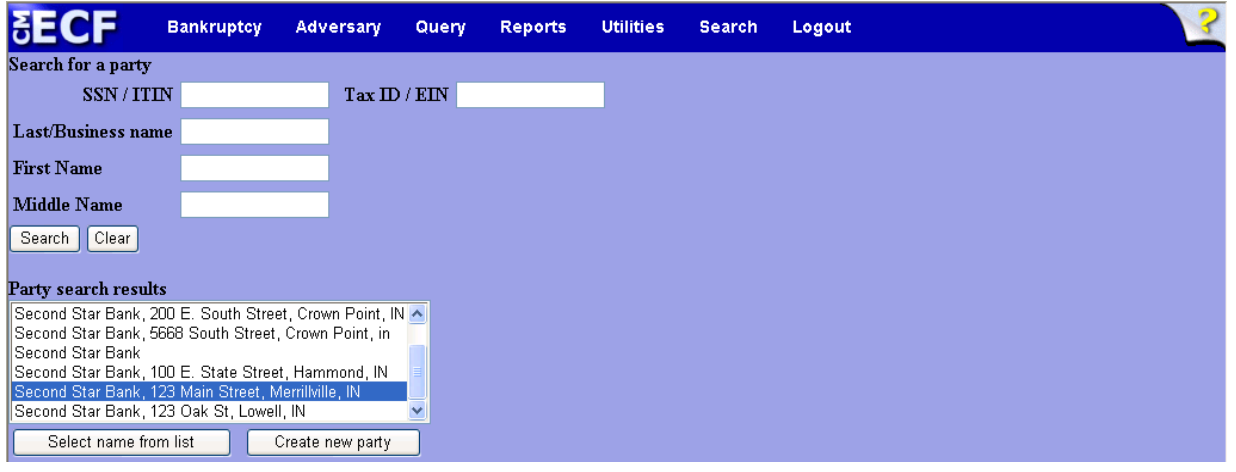

## **Figure 6b**

— Select the appropriate creditor and click **Select name from list** to continue.

— The **Party Information** screen displays. (See Figure 6c)

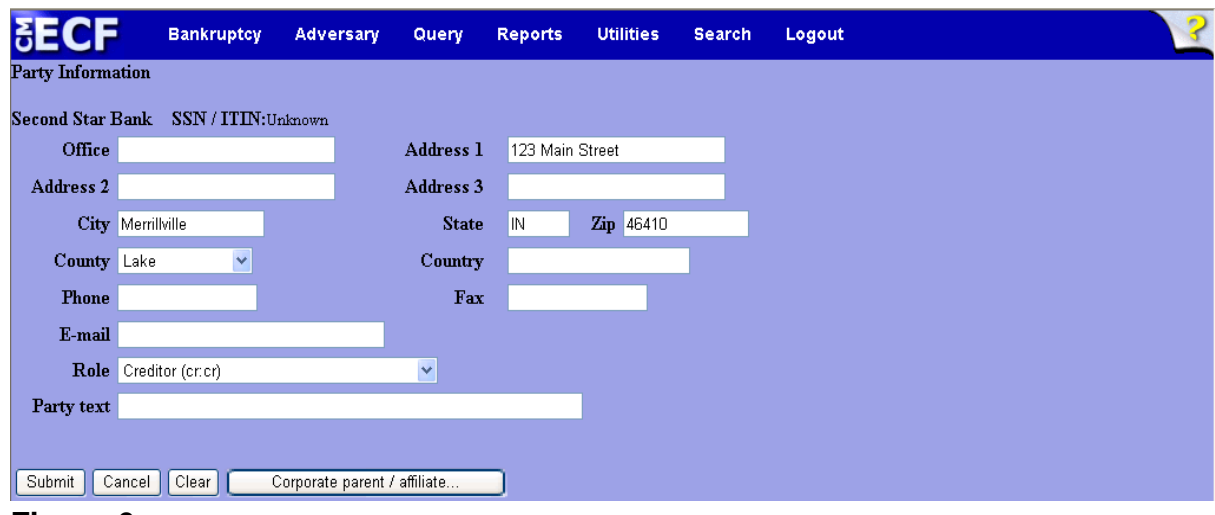

#### **Figure 6c**

- Change the **Role** to *Creditor* and click **Submit** to continue.
- The **Select the Party:** screen displays again. (See Figure 6d)

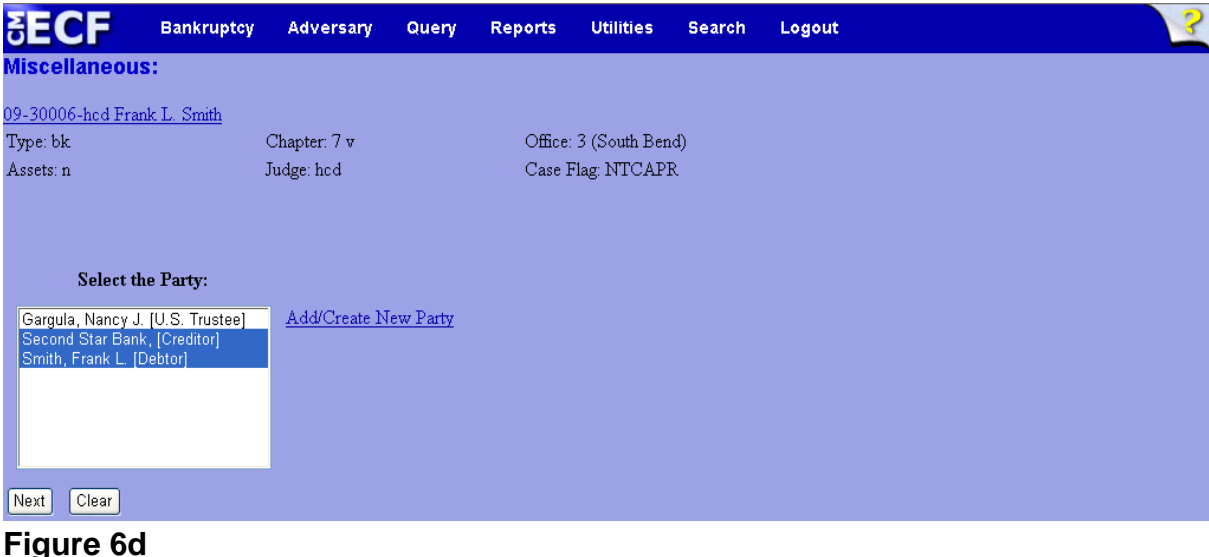

— Select both the creditor and the debtor/s and click **Next** to continue.

**Step 7** An attorney/party association screen will display. (See Figure 7)

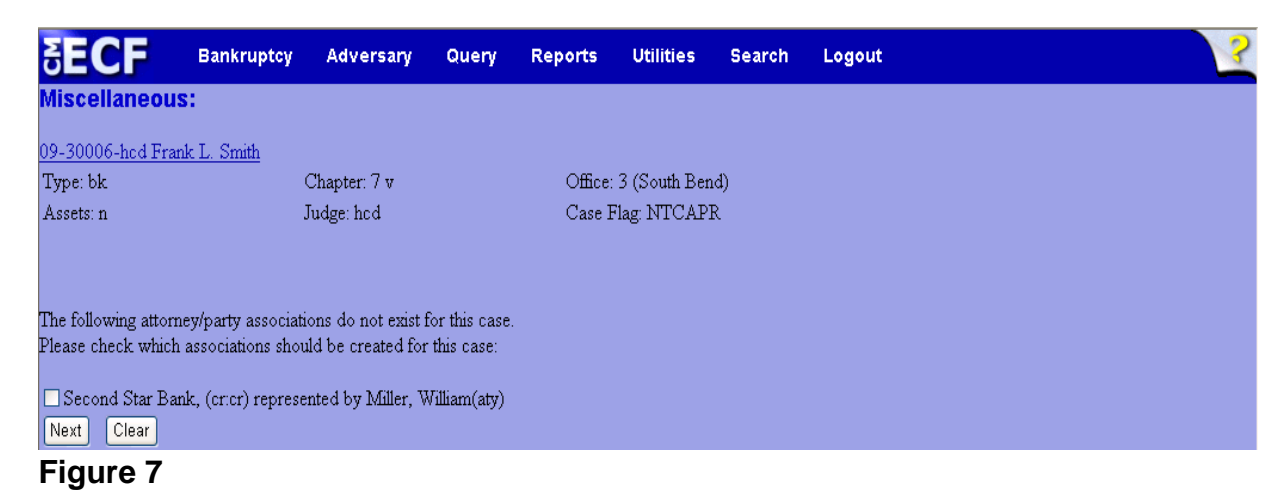

- Read each statement carefully on this screen and make attorney/party associations only if they are appropriate. Click **Next** to continue.
- **Step 8** An informational screen displays. (See Figure 8)

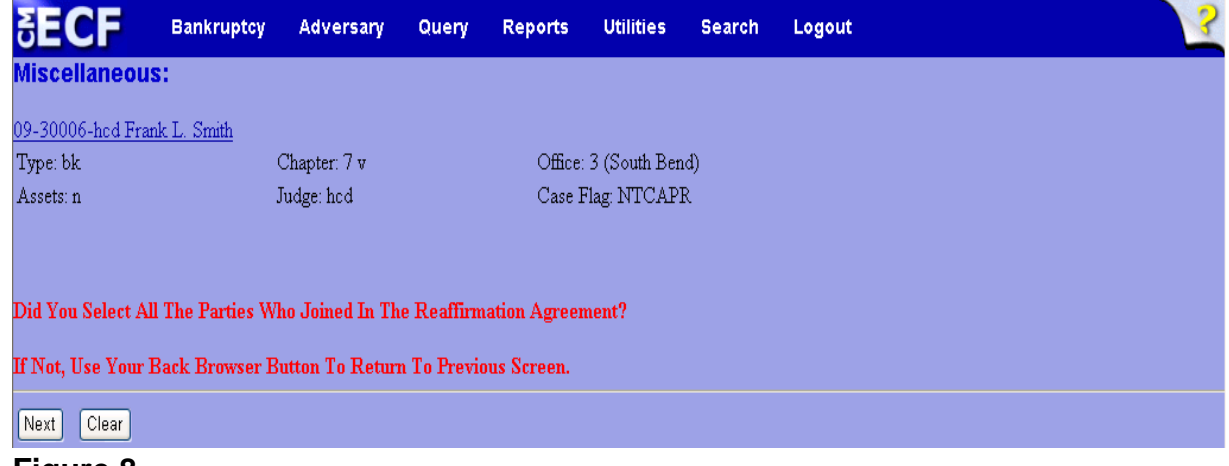

- **Figure 8**
- Read this page carefully and click **Next** to continue if all parties who joined in the reaffirmation agreement have been selected.

**Step 9** The **PDF Document Selection** screen will then display. (See Figure 9a)

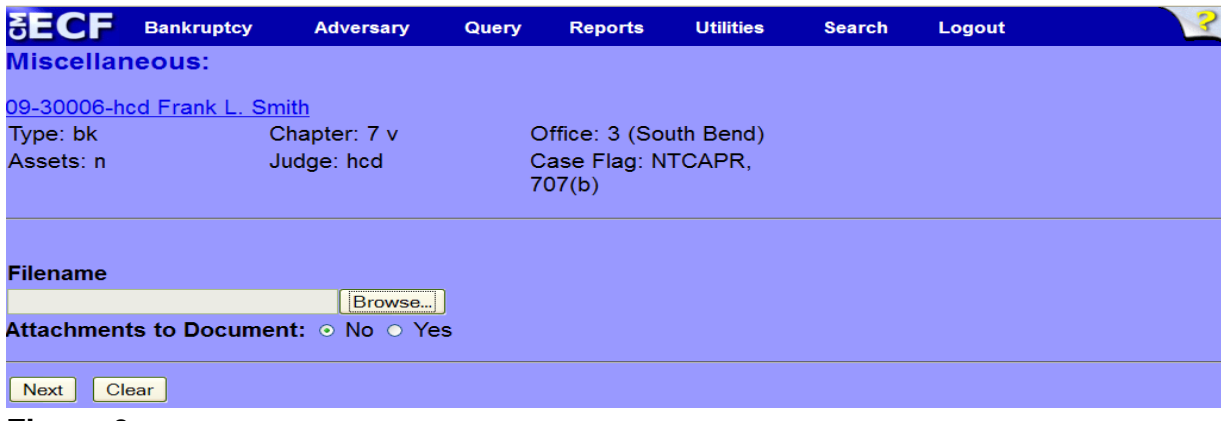

**Figure 9a**

- Click the **Browse** button, then navigate to the directory where the PDF file is located and select it with your mouse.
	- To make certain you are about to associate the correct PDF file for this entry, right click on the filename with your mouse and select **Open**. (See Figure 9b)

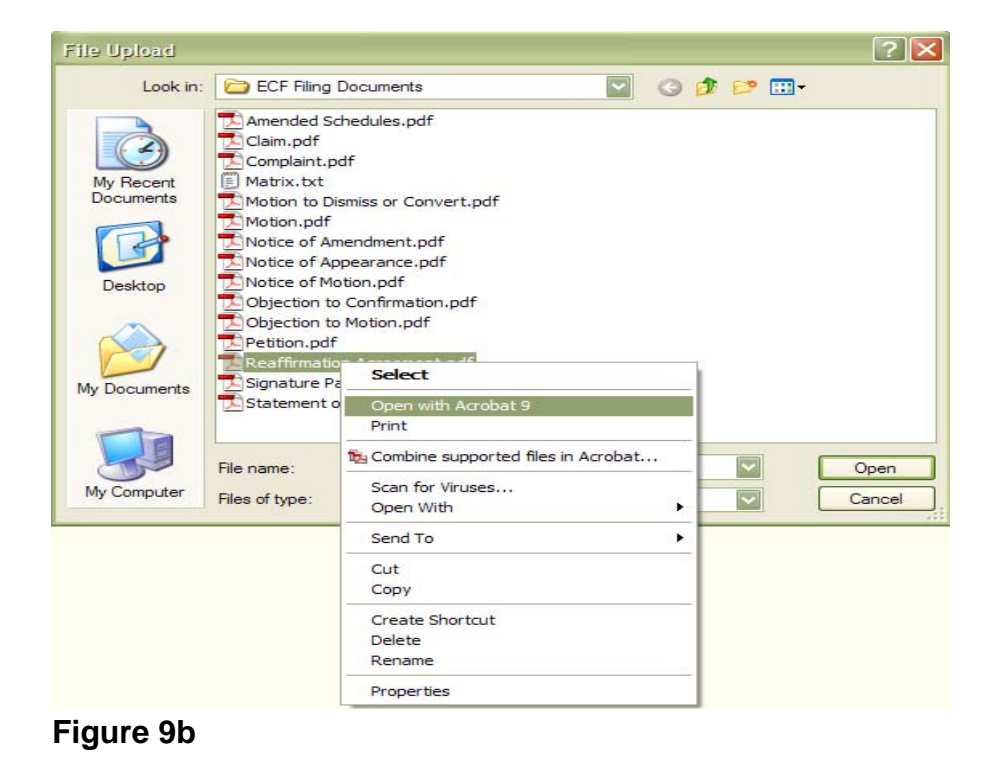

- This will launch Adobe Acrobat Reader which will display the contents of the imaged document. Verify that the document is correct.
- Close the Adobe application and click **Open** on the file upload dialogue box. (See Figure 9c)

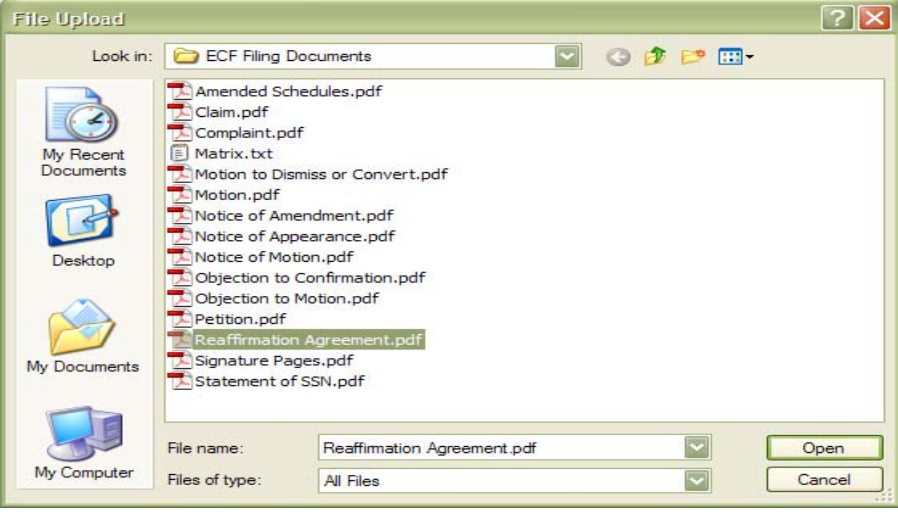

**Figure 9c**

• The **PDF Document Selection** screen will then show the pathway to the PDF file. (See Figure 9d)

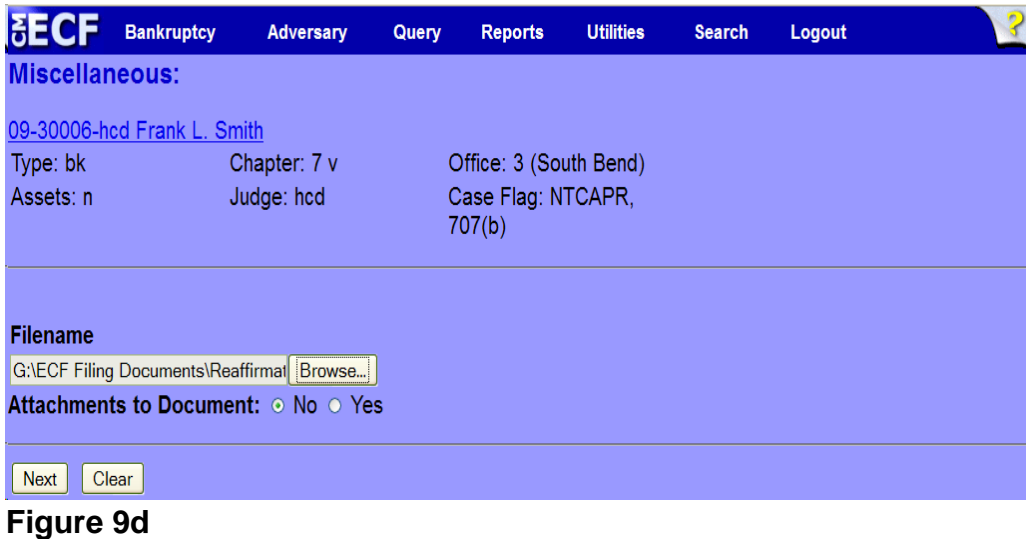

• Click **Next** to continue.

**Step 10** The **Attorney Affidavit** screen displays. (See Figure 10)

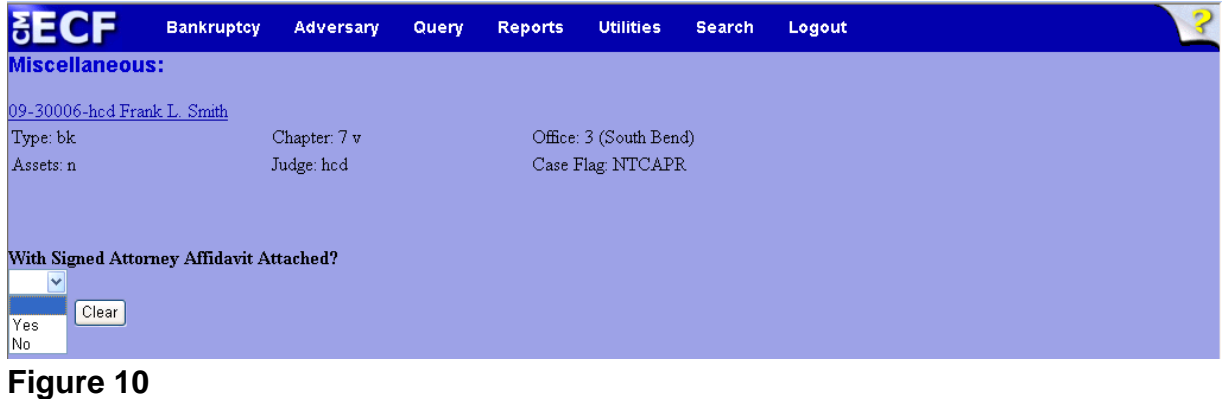

- Select the appropriate answer and click **Next** to continue.
- **Step 11** A blank verification screen displays. (See Figure 11)

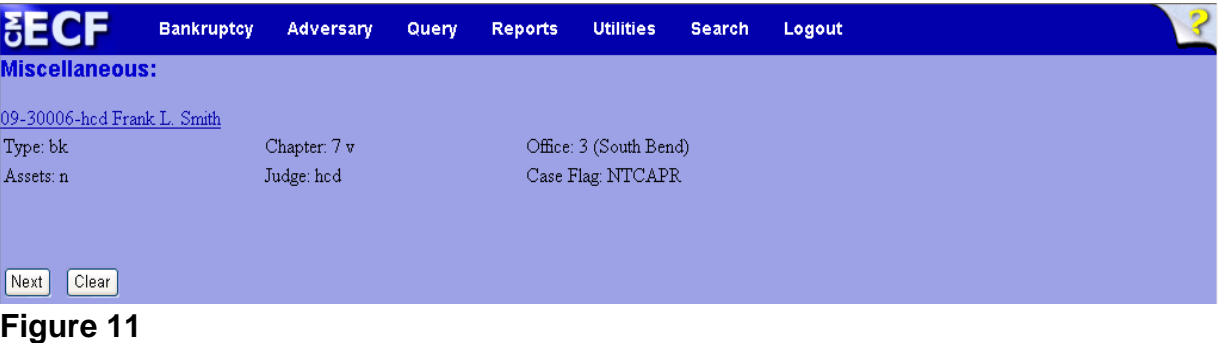

Take a moment to verify that the case number and case name that appears on the Reaffirmation Agreement matches that of the screen displayed. Click **Next** to continue.

## **Step 12** The **Docket Text: Final Text** screen displays. (See Figure 12)

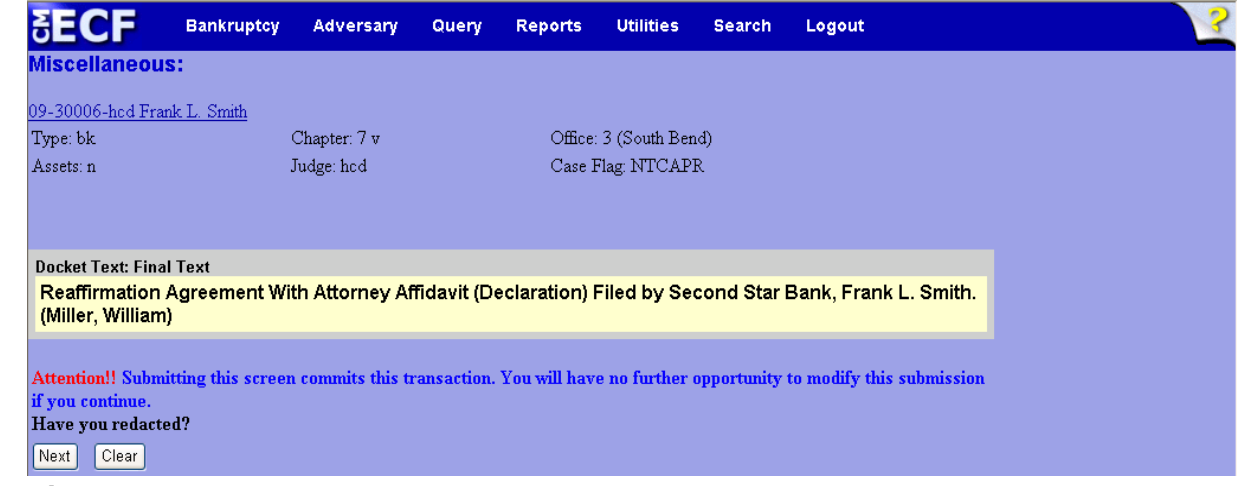

#### **Figure 12**

- Carefully verify the final docket text. This is your last chance to change this entry before filing. If correct, click **Next**.
	- If the final docket text is incorrect:
	- Click the browser **Back** button to find the screen to be modified.
	- To abort or restart the transaction, click the Bankruptcy hyperlink on the **Main Menu Bar**.
- **Step 13** The **Notice of Electronic Filing screen** displays.
	- This screen can be either saved or printed.